## How to use the dashboard

When you first arrive at the dashboard site, you will see the screen shown in figure 1 below. These instructions are available by clicking the button marked "Instructions" or by clicking the Instructions link on the navigation pane.

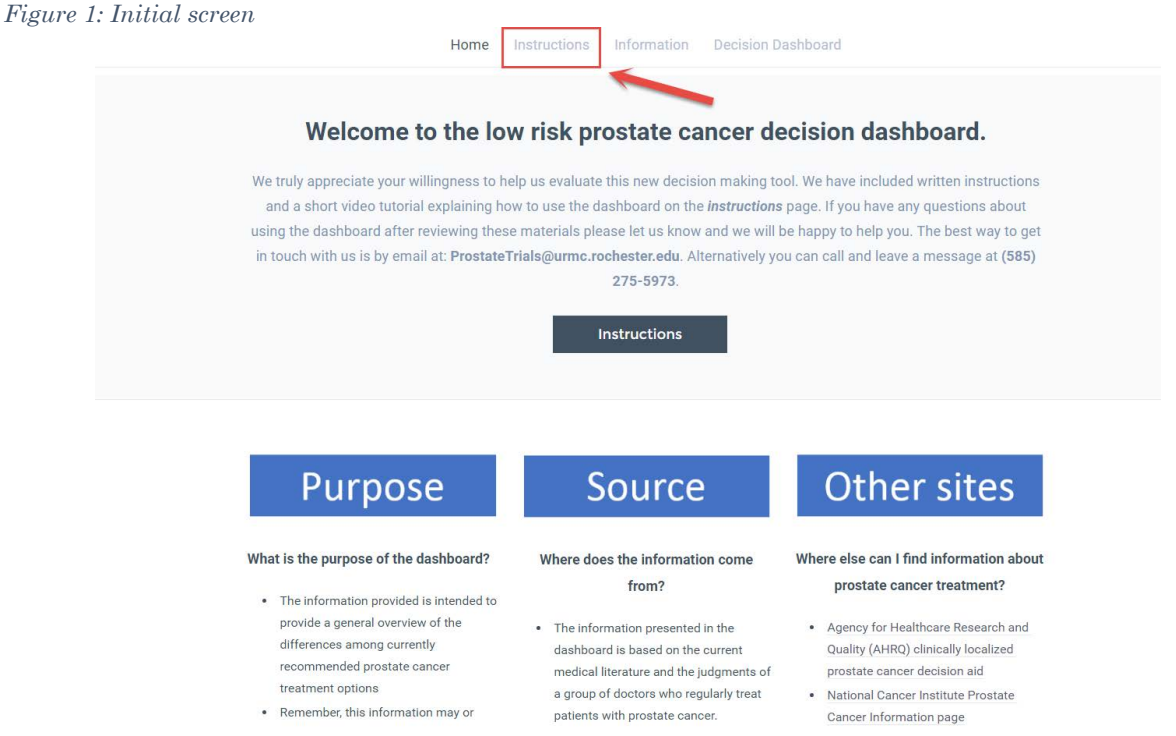

In addition to reading the instructions, be sure to read the information under the Purpose, Source, and Other Sites headings shown in Figure 2.

*Figure 2: Important information about the dashboard*

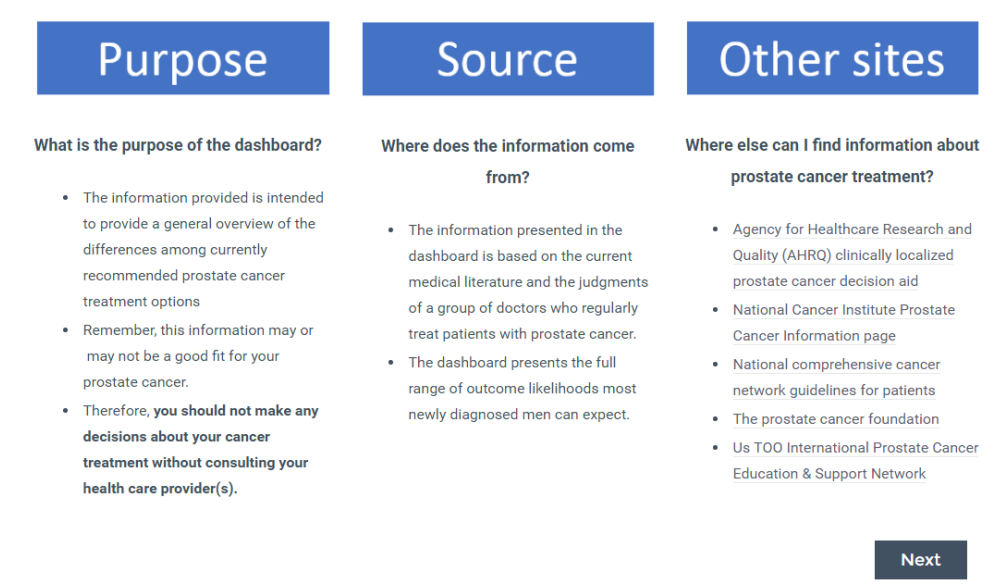

When you are finished, go to the Information page. You can reach this page either by clicking on the "Next" button at the bottom of the initial page or clicking the Information tab in the navigation area at the top of the page.

The information page will open. It will look like Figure 3, below:

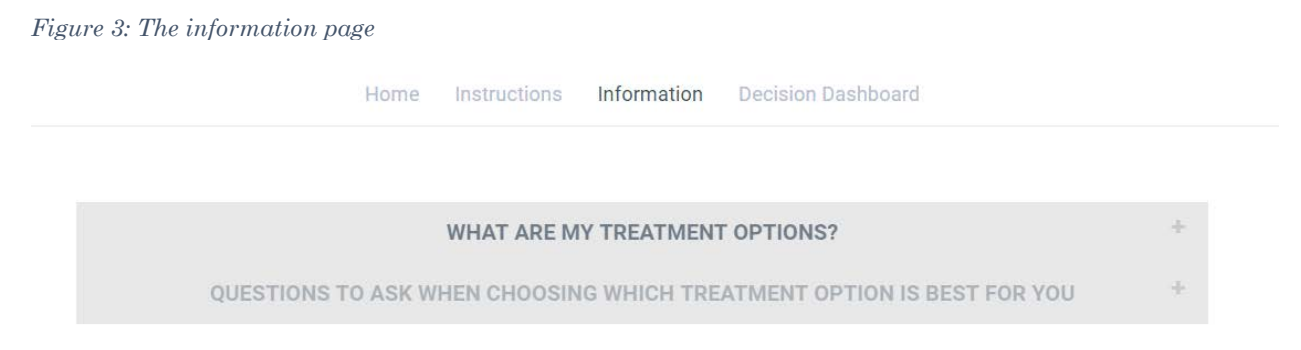

The information page includes a description of currently recommended treatment options for men with newly diagnosed intermediate risk prostate cancer and a series of questions to consider when choosing the treatment that will be most appropriate for you.

To see this information, click on the appropriate heading, either the words or the little + sign on the right as shown below:

*Figure 4: Viewing treatment information*

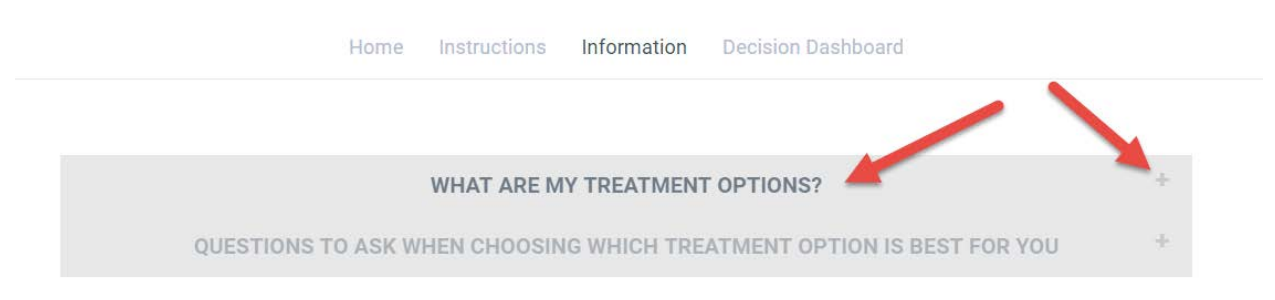

Clicking on "What are my treatment options" will reveal the screen shown in Figure 5 on the next page.

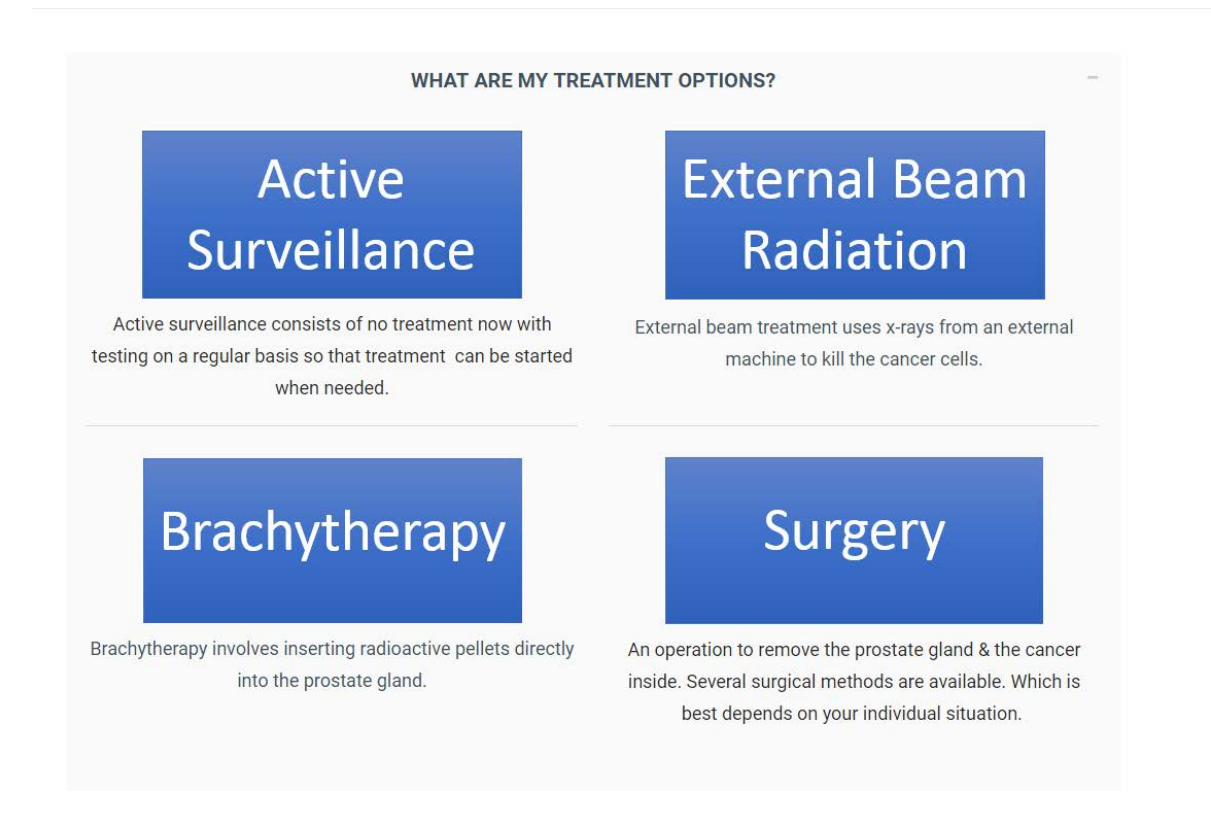

Clicking on any of the treatment options in the blue boxes will take you to additional information about the treatment.

Note that proton beam therapy, cryotherapy, and several other treatments you may have heard about are not currently recommended outside of clinical study protocols. More information is available by clicking on the link at the bottom of the screen, shown in the picture above.

Clicking on the "Questions to ask when choosing which treatment option is best for you" will open the information shown in Figure 6.

*Figure 6: Questions to ask*

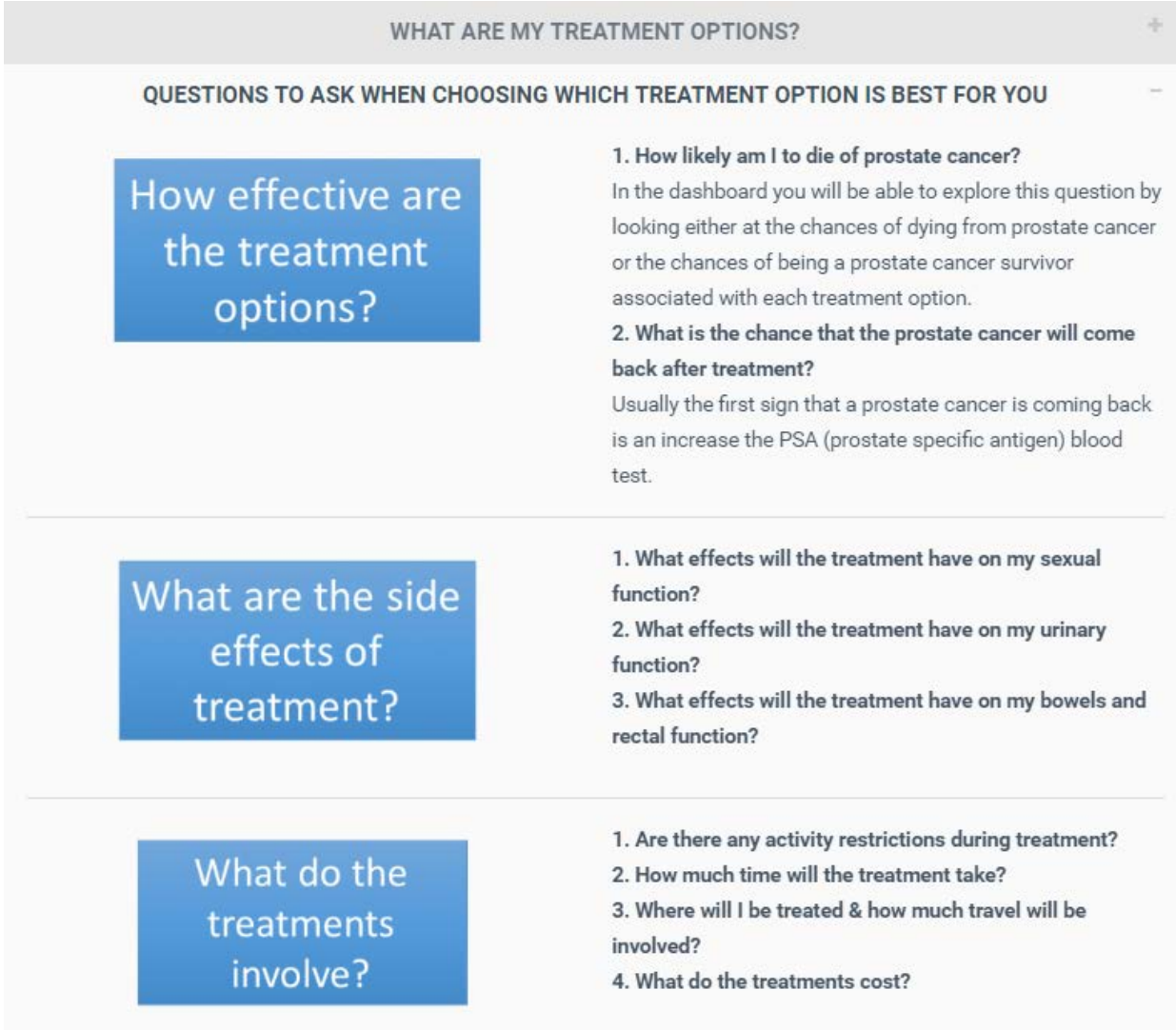

Currently no additional information is available about these questions.

Finally, clicking on the "Decision Dashboard" tab on the top of the screen will open the screen shown in Figure 7 on the next page.

## *Figure 7: Decision dashboard*

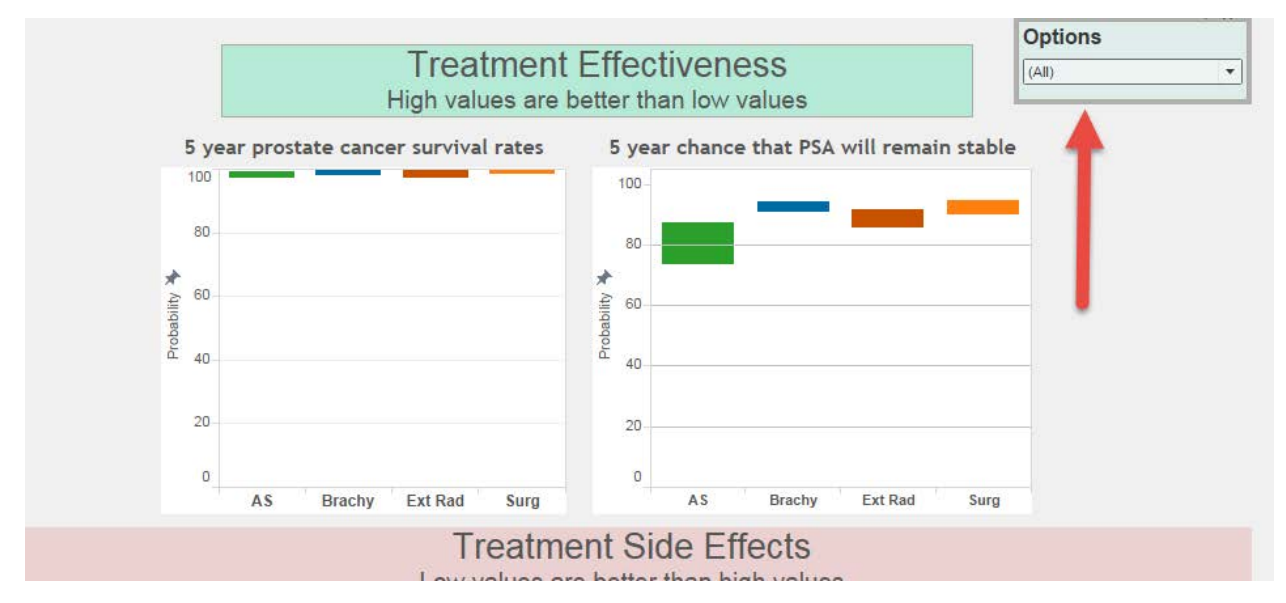

The dashboard has five separate areas, illustrated by the navigation bar shown below. Clicking on any one will take you to the respective screen

*Figure 8: Dashboard navigation*

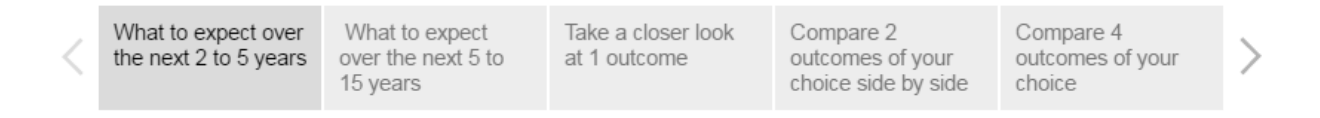

Each chart in the dashboard will show the four recommended treatment options. The abbreviations used are shown at the bottom:

```
Abbreviations: AS = Active Surveillance; Brachy = Brachytherapy; Ext Rad = External beam radiation; Surg = Surgery
```
Clicking the "options" button on the right side will open a list of the options as shown in Figure 9 below. By default, all four options will be displayed.

*Figure 9: Options list, all displayed* 

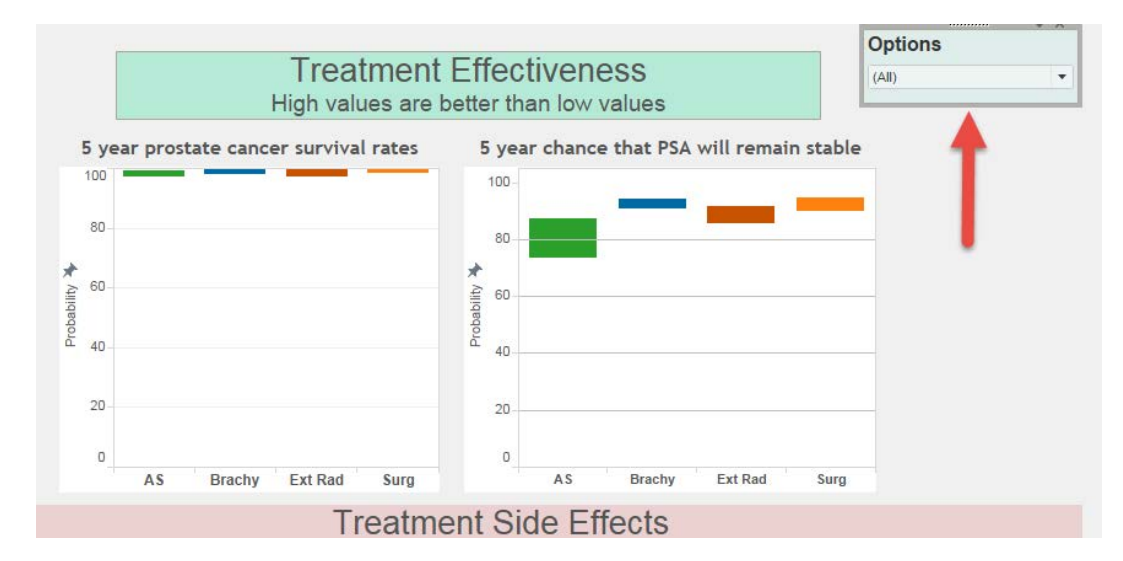

To remove one or more options from the display, click on the box next to it in the options box to remove the checkmark.

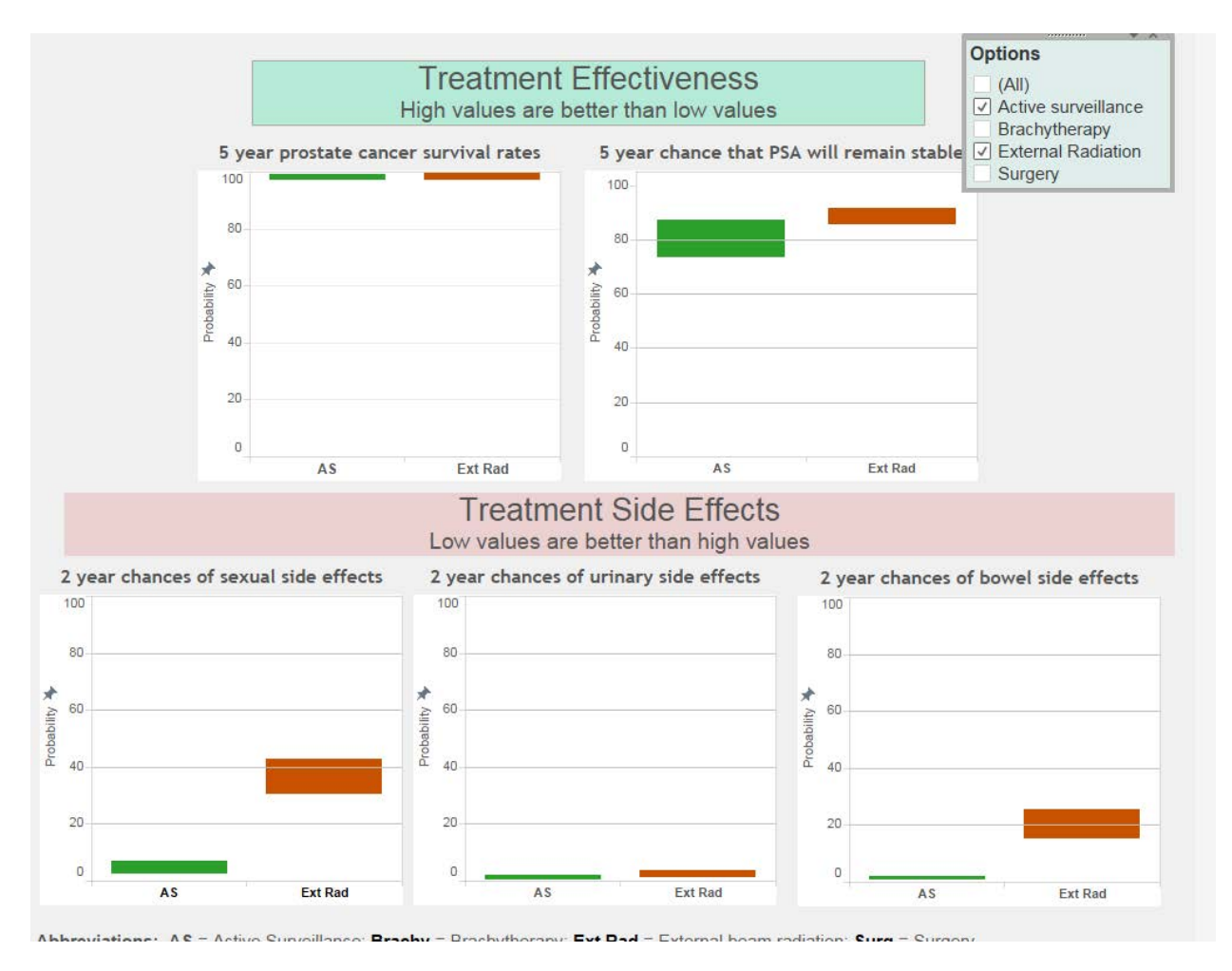

To restore options that have been removed, either click the box next to the non-displayed option in the Options list. You can restore all options by clicking the (All) option.

The second screen, "What to expect over the next 5 to 15 years", shown below in Figure 10 works exactly the same way.

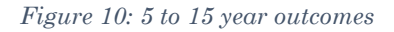

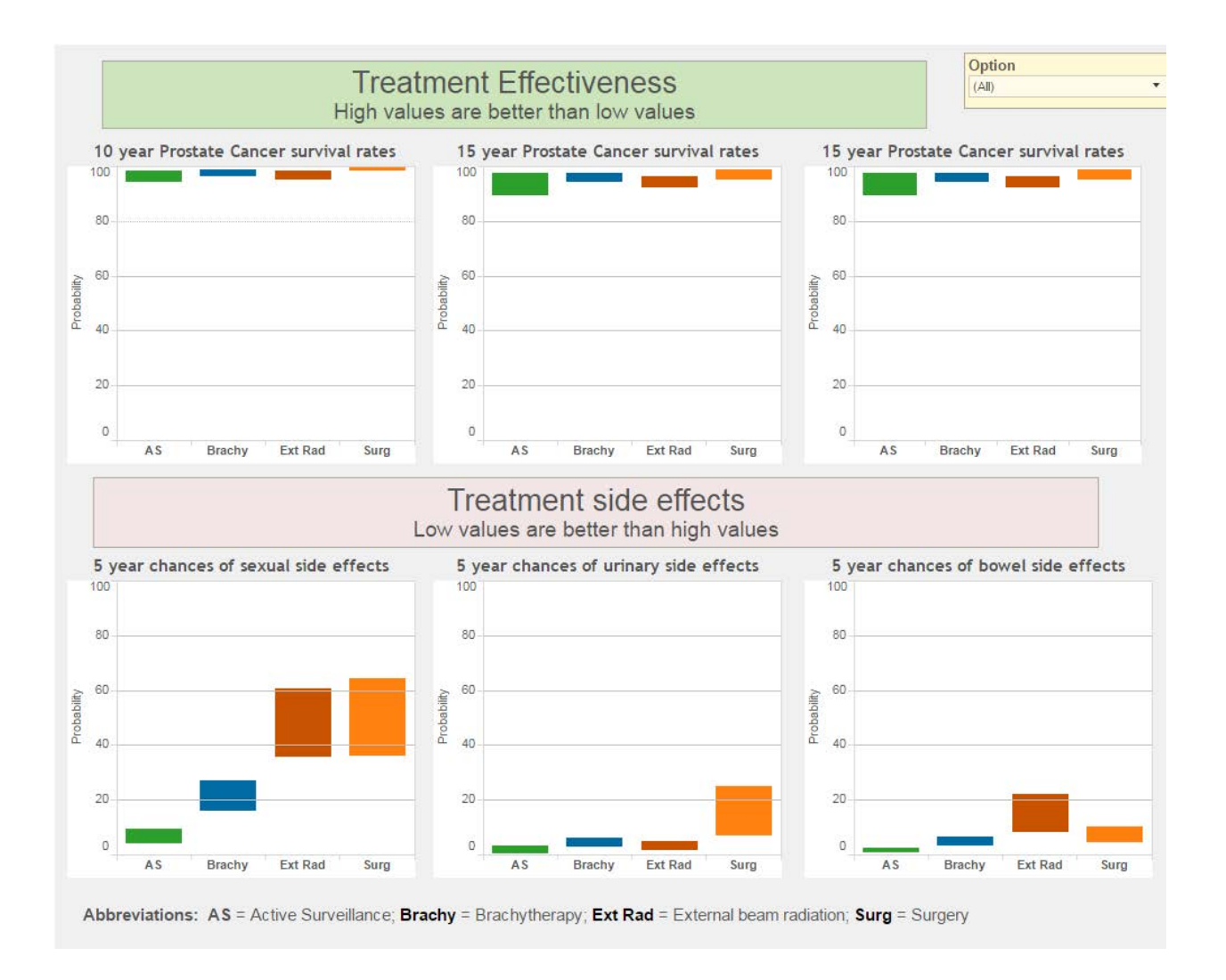

The last 3 screens in the dashboard allow you to take closer looks at combinations of options and outcomes that you choose. They all work the same way. In addition to using the Options checkboxes to select the options to display, you are able to choose the outcomes. To do this, click the little triangle on the right hand side of the "Outcome displayed in the chart below" window, shown in Figure 11 on the next page. (Note, on certain computers the triangle may not appear, in this case just click on the entire area.)

## *Figure 11: Choosing outcomes*

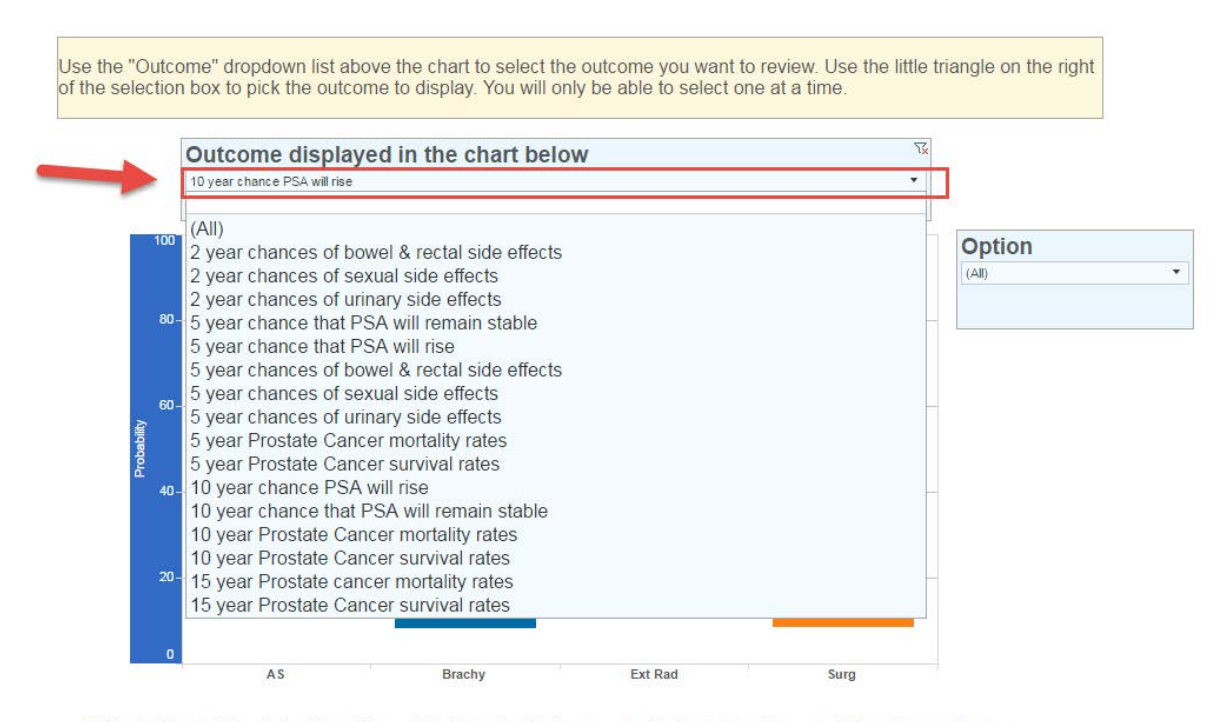

Abbreviations: AS = Active Surveillance; Brachy = Brachytherapy; Ext Rad = External beam radiation; Surg = Surgery

Click on the outcome you want to use and the chart will adjust accordingly

Follow the same procedure to adjust the information shown in the side by side and 4 chart comparison grid shown below.

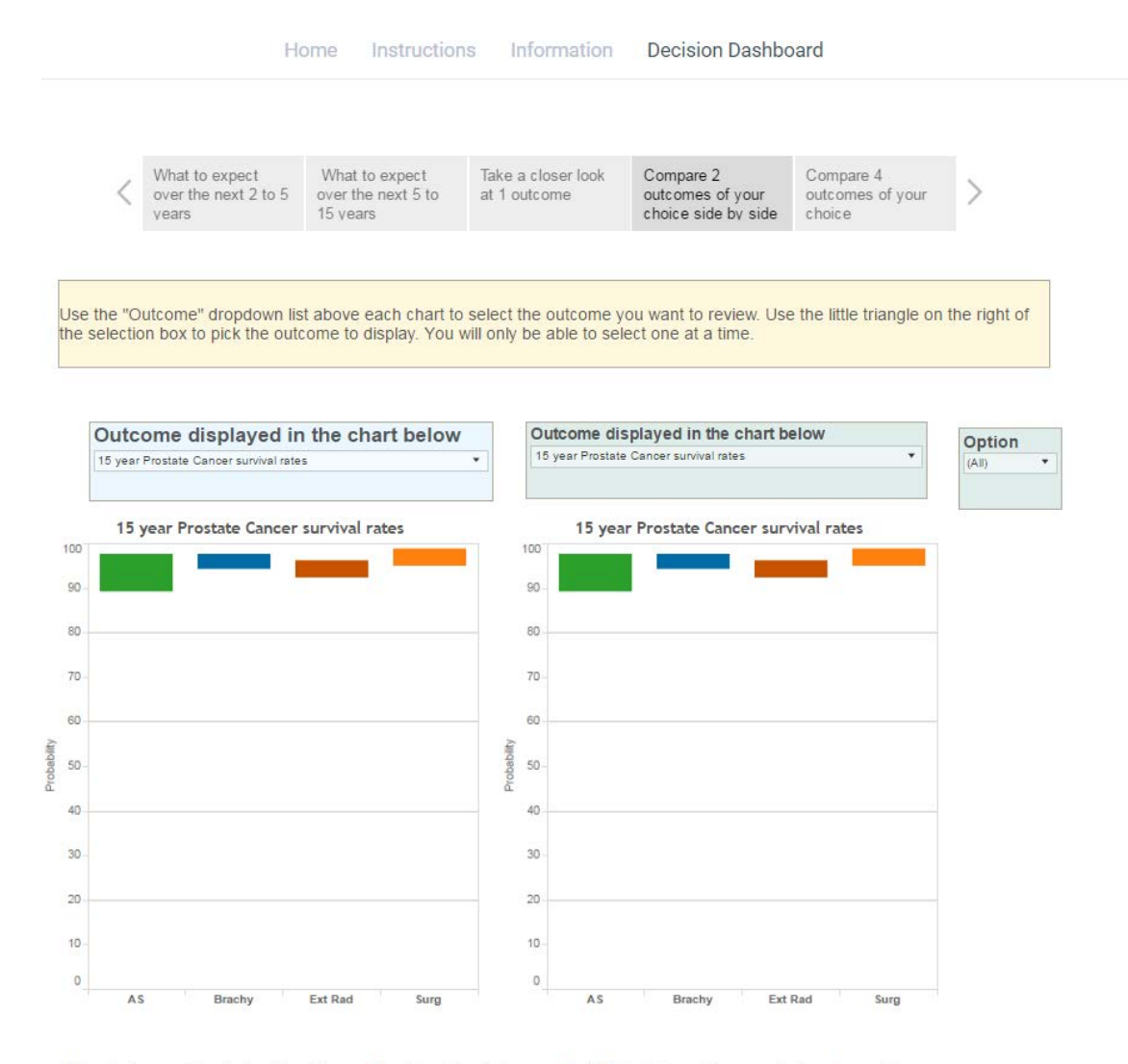

Abbreviations: AS = Active Surveillance; Brachy = Brachytherapy; Ext Rad = External beam radiation; Surg = Surgery

## *Figure 13: 4 option comparison grid*

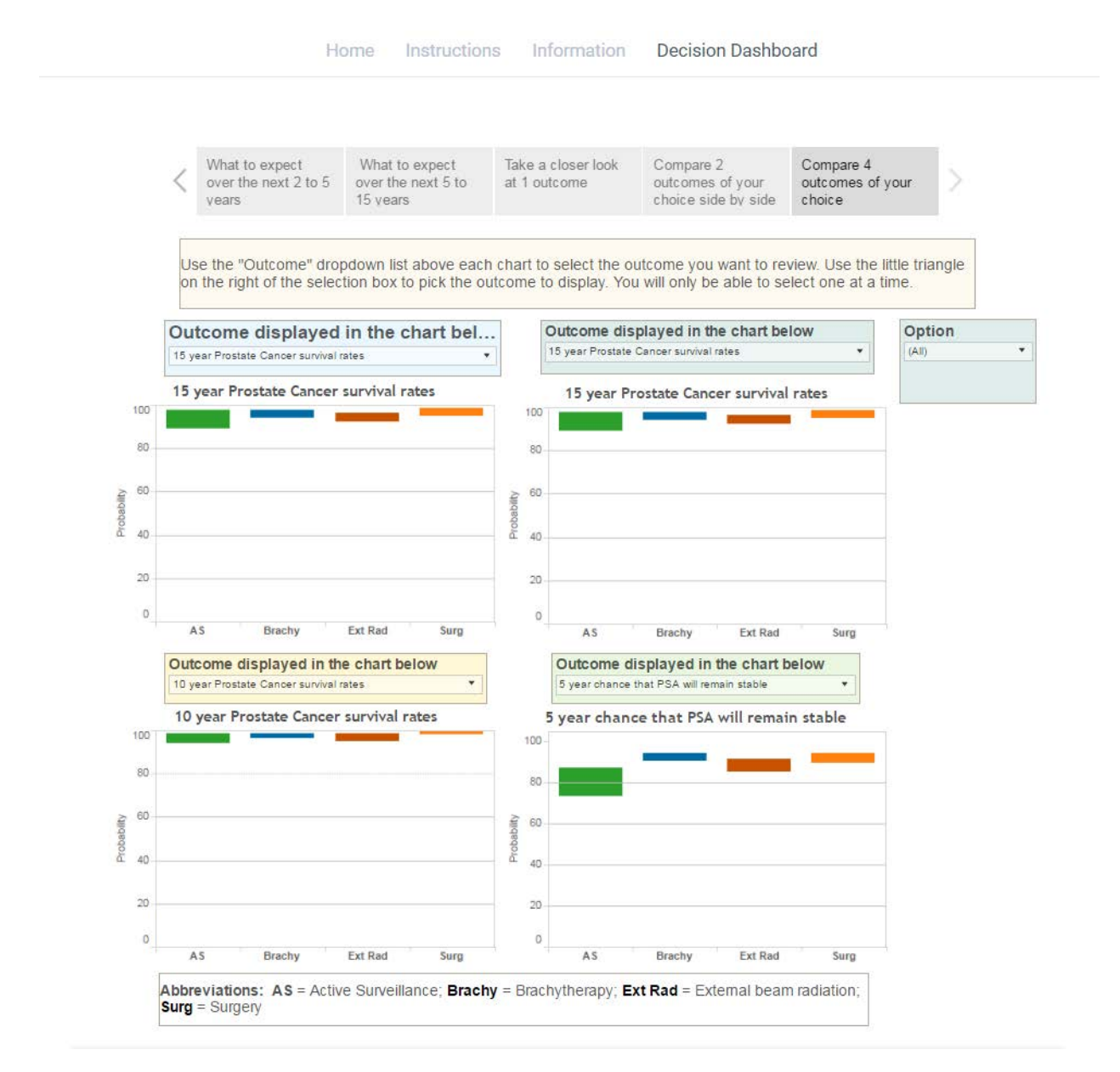